# LMS Backup & Download Course Contents

User Manual

# Backup & Download Course Contents

User Manual

#### Introduction

If you want to use the content from a course you previously developed, you can back up that course and restore the course content to another course, by using the Backup and Restore feature on LMS.

## How to use the "Backup & Download" module on LMS:

#### Step 1:

Sottings

Open the course on LMS which you would like to backup. Select "Backup" in the Settings block to start the Backup process as shown in the screenshot below:

| Settings L                                                         |                                                                                                    |           |
|--------------------------------------------------------------------|----------------------------------------------------------------------------------------------------|-----------|
| <ul> <li>Course administration</li> <li>Turn editing on</li> </ul> | 3 February - 9 February                                                                                                    | - Records |
| Edit settings                                                      | 10 February - 16 February                                                                                                    |           |
| Unenrol me from<br>Sandbox_seecs                                   | 17 February - 23 February                                                                                                    |           |
| Filters<br>Grades<br>Backup                                        | 24 February - 1 March       1. Select the Course you want to Back up or just want to download the course contents for Archiving. |           |
| Restore                                                            | 2 March - 8 March 2. In the Settings block click on Backup to start the Backup process                                           |           |
|                                                                    | 9 March - 15 March                                                                                                    |           |
| Switch role to                                                     | 16 March - 22 March                                                                                                    |           |
| My profile settings                                                | 23 March - 29 March                                                                                                    |           |
| Site administration                                                | 30 March - 5 April                                                                                                    |           |
|                                                                    | 6 April - 12 April                                                                                                    |           |
|                                                                    | 13 April - 19 April                                                                                                    |           |
|                                                                    | 20 April - 26 April                                                                                                    |           |
|                                                                    | 27 April - 3 May                                                                                                    |           |
|                                                                    |                                                                                                    | T         |

# Step 2

| My home ► My courses ► Sandbox_seecs ► Backup ► Initial settings                                                                                                    |                                                                                                    |      |  |  |  |  |  |  |  |  |
|----------------------------------------------------------------------------------------------------|----------------------------------------------------------------------------------------------------|------|--|--|--|--|--|--|--|--|
| Navigation 🗔                                                                                                    | 1. Initial settings ► 2. Schema settings ► 3. Confirmation and review ► 4. Perform backup ► 5. Complete                                                                                                    |      |  |  |  |  |  |  |  |  |
| My home Site home Site pages My profile My courses Bulletin Board FYP-SDP SandBox_Hina Yousaf SandBox_Zunera CH101-S'12 MtlE-04 aa Sandbox_seecs Participants Reports | Include errolled user of assignments Include scrolled value of the contents which you want to backup. Include blocks  Include filters  Include filters  Include comments  Include comments  Include course logs  Include course logs  Include grade history  Include grade history  Include grade history Include ser completion Include filters Include course logs Include course logs Include filters Include filters Inclu |      |  |  |  |  |  |  |  |  |
| <ul> <li>General</li> <li>30 December - 5<br/>January</li> <li>LTC1</li> <li>LTC2</li> </ul>                                                                          | Cancel                                                                                                    | Next |  |  |  |  |  |  |  |  |

The screen with Backup settings would open where you can select the options

according to your requirement.

#### Step 3

After pressing next a detailed schema of Course resources and activities would appear and from here you can select the individual files which you want to back up like lectures and assignments.

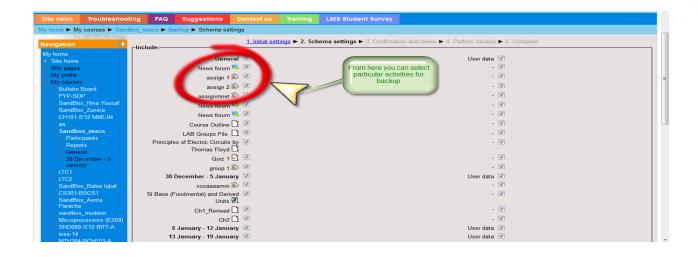

## Step 4

A summary of all the activities and resources you have selected appears in the next window; here you can review your selection:

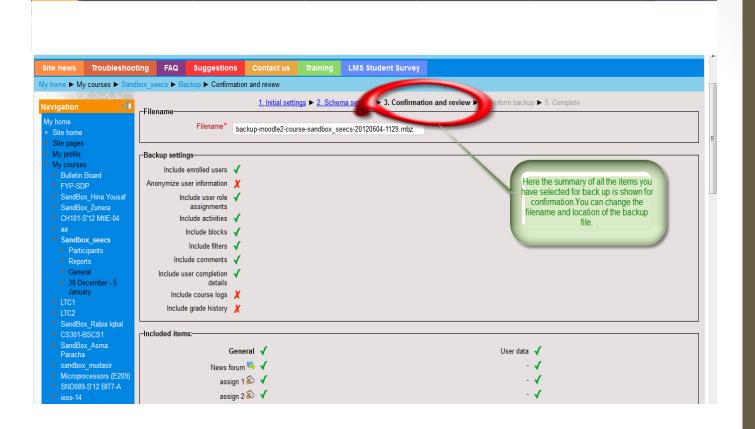

#### Step 5

Click on the "perform backup" button to complete your course back up process. Now to download your course contents as a single file, click on the download link and save it on your local disk. You can restore this file in your next course.

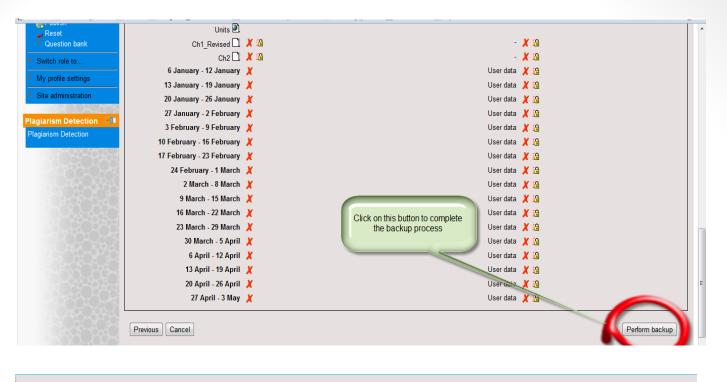

| Import a backup file                  |                    |                                        |          |          |                    |  |  |  |  |
|---------------------------------------|--------------------|----------------------------------------|----------|----------|--------------------|--|--|--|--|
| Files Choose a file                   |                    |                                        |          |          |                    |  |  |  |  |
| Nofiles                               | No files attached  |                                        |          |          |                    |  |  |  |  |
| Restore                               |                    |                                        |          |          |                    |  |  |  |  |
| Course backup area?                   |                    |                                        |          |          |                    |  |  |  |  |
|                                       | Filename           |                                        | Time     | Size     | Download Restore   |  |  |  |  |
| backup-moodle2-course-sandbox_zunera  | -20120727-0929.mbz | Friday, 27 July 2012, 09:30 AM 1005.24 |          | 1005.2KB | B Download Restore |  |  |  |  |
| Manage backup files                   |                    |                                        |          |          |                    |  |  |  |  |
| User private backup area <sup>®</sup> |                    |                                        |          |          |                    |  |  |  |  |
| Filename                              | Time               | Size                                   | Download |          | Restore            |  |  |  |  |
| Manage backup files                   |                    |                                        |          |          |                    |  |  |  |  |